# WORD Grunder

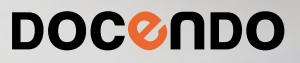

Word är ett ordbehandlingsprogram som används av många, både privatpersoner och företag. Du kan skapa både korta och långa, enkla och avancerade dokument med hjälp av Word. I den här boken kommer du att få lära dig de viktigaste funktionerna i programmet.

Detta läromedel är producerat för att passa alla typer av grundläggande utbildningar i Word. I boken har vi använt svensk version av Word. Boken fungerar även utmärkt för dig som har engelsk version, då läromedlet har kompletterats med de engelska kommandona. Om du använder en annan version kan det se lite annorlunda ut hos dig, men vi hoppas att du ändå snabbt ska hitta rätt med hjälp av anvisningarna i texten.

De övningsfiler som används i boken kan du ladda ner från vår webbplats enligt instruktioner i boken. Där finns även lösningsförslag till övningarna i pdf-format.

Lycka till!

## Copyright © Docendo AB

Det är förbjudet att kopiera bilder och text i denna bok genom att trycka, fotokopiera, skanna eller på annat sätt mångfaldiga enligt upphovsrättslagen.

Våra böcker och tillhörande produkter är noggrant kontrollerade, men det är ändå möjligt att fel kan förekomma. Förlaget tar inget ansvar för de skador dessa fel kan orsaka för konsumenten. Vi tar gärna emot förbättringsförslag.

Produkt- och producentnamnen som används i boken är ägarens varumärken eller registrerade varumärken.

Tryckt av Elanders Utgiven 2024

ISBN: 978-91-7531-168-5 Artikelnummer: 1385

Författare: Eva Ansell

Omslag: Docendo Bild på omslaget: © Adobe Stock

## **INLEDNING**

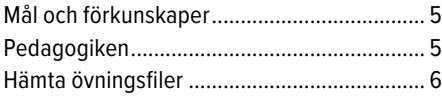

#### **1 INTRODUKTION TILL WORD**

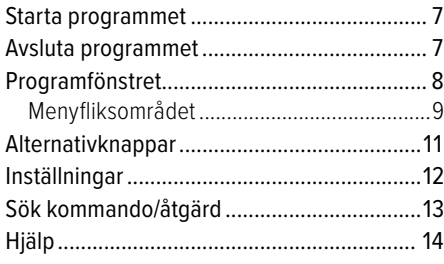

## **2 HANTERA DOKUMENT**

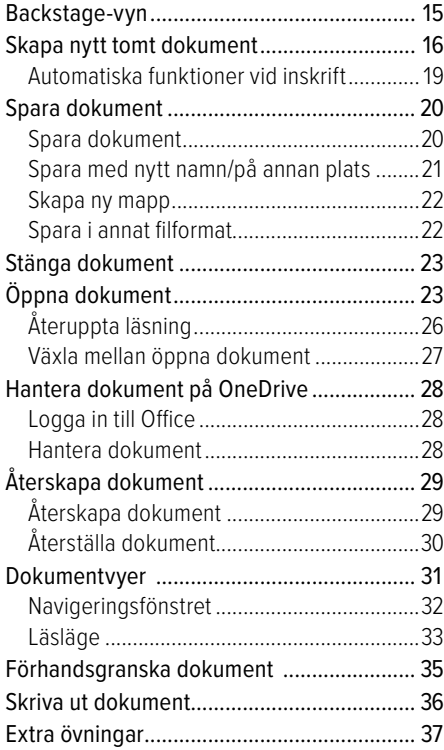

## **3 REDIGERA TEXT**

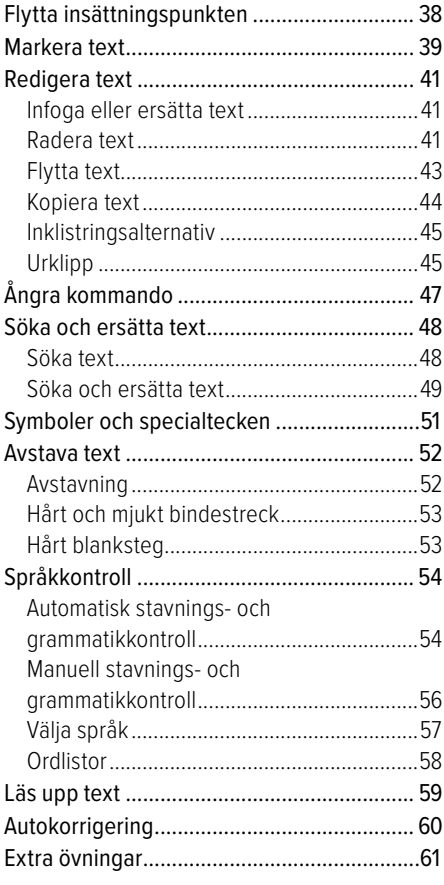

## **4 FORMAT**

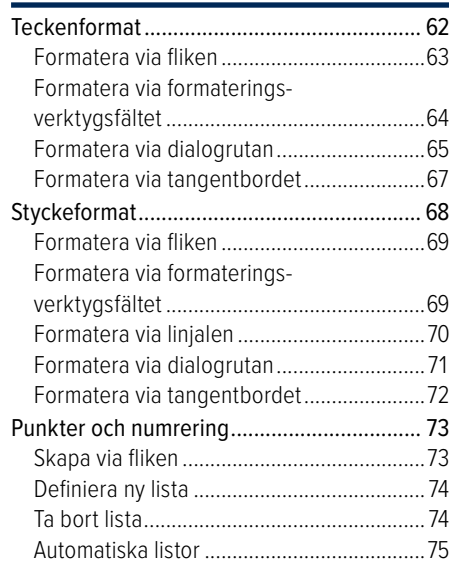

## **WORD GRUNDER WORD GRUNDER**

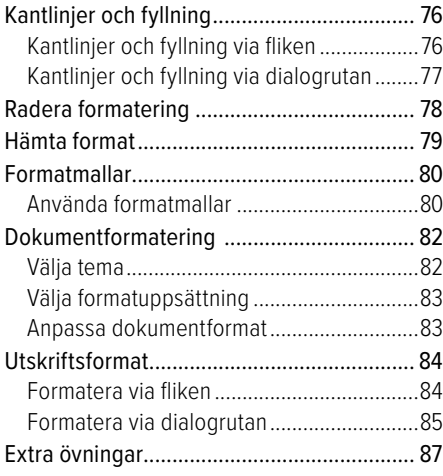

## **5 BILDER**

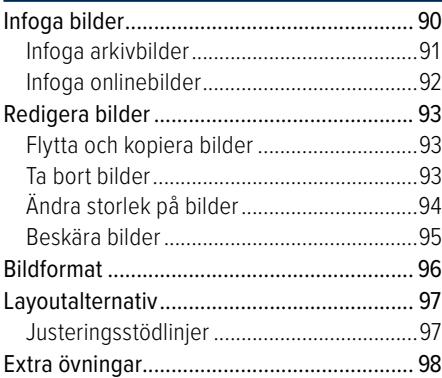

## **6 TABBAR OCH TABELLER**

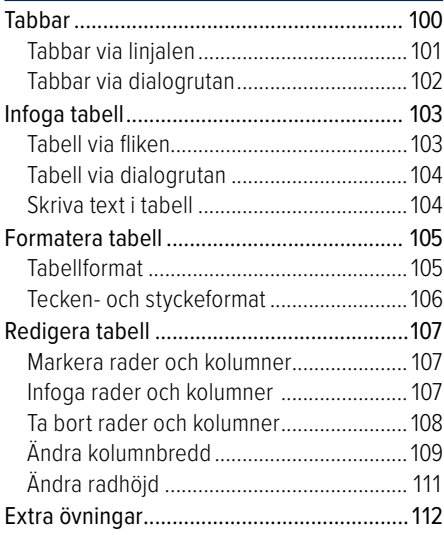

## **7 MALLAR**

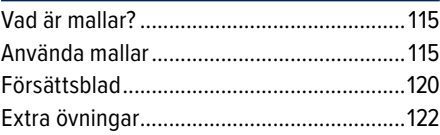

## **8 SIDHANTERING**

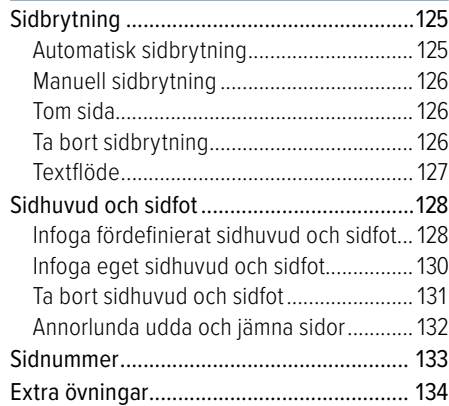

## **9 PRAKTISKA ÖVNINGAR**

## **SAKREGISTER**

## **TANGENTBORDSGENVÄGAR WORD**

## **2** Hantera dokument

## BACKSTAGE-VYN

I Office använder du Backstage-vyn när du gör något med dina filer, till exempel skapar nya dokument eller skriver ut ett dokument. Klicka på fliken Arkiv (File) för att visa Backstage-vyn.

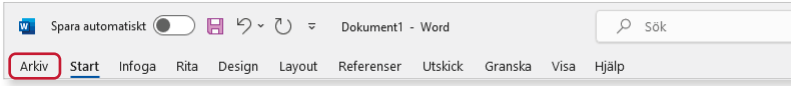

På startskärmen kan du både skapa nya dokument och öppna något av de senast använda dokumenten. Klicka här för att visa sidan Nytt (New).

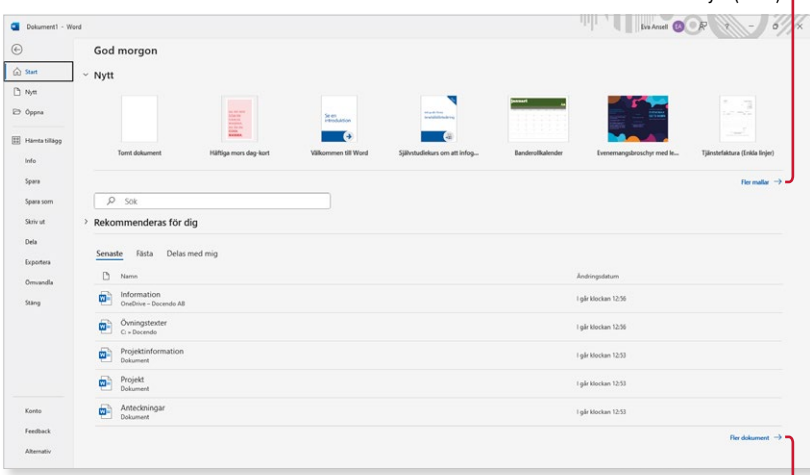

Klicka här för att visa sidan Öppna (Open).

För att stänga Backstage-vyn och återgå till föregående flik trycker du på **Esc**tangenten eller klickar på vänsterpilen högst upp till vänster.

Klickar du på **Öppna** (Open) visas en längre lista med dina senast använda dokument tillsammans med länkar till olika platser där du kan öppna andra dokument.

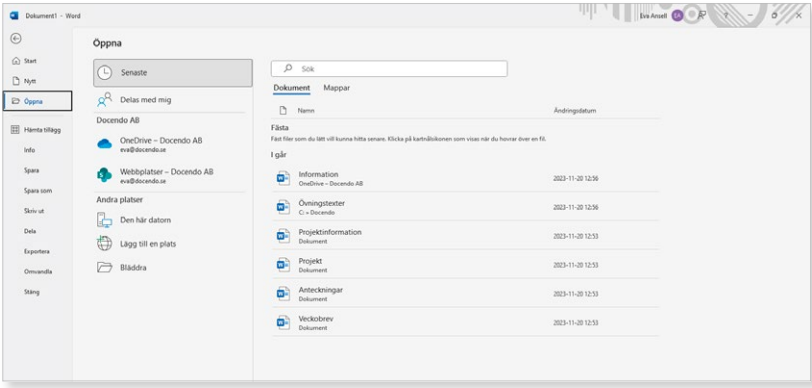

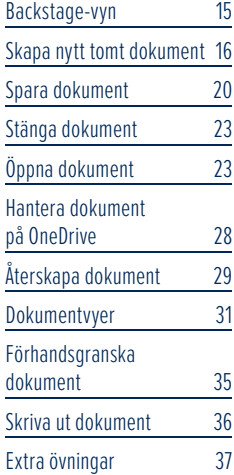

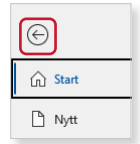

Om något dokument är öppet kan du visa sidan **Info** (Info) med information om aktuellt dokument. Här kan du bland annat se var dokumentet är sparat, vilka som har behörigheter till det och dokumentets egenskaper som storlek, antal sidor och författare.

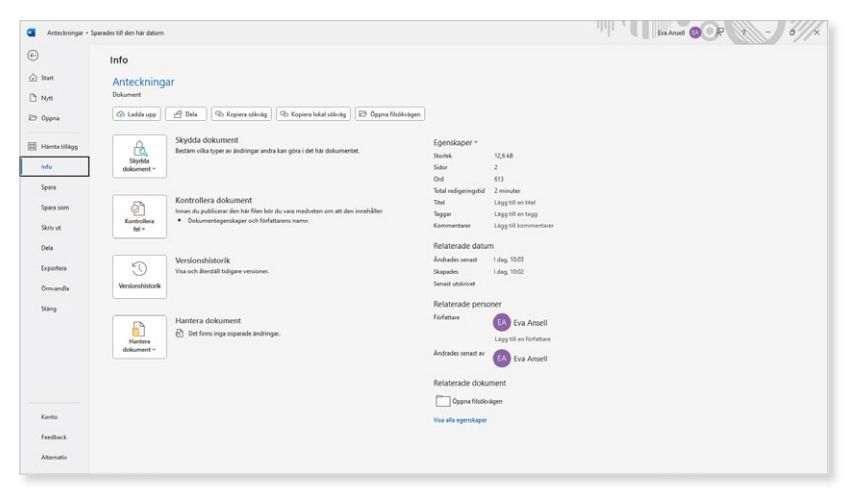

## SKAPA NYTT TOMT DOKUMENT

När du skapar ett nytt tomt dokument får dokumentet det tillfälliga namnet Dokument följt av en siffra som betecknar nummerordningen på nya dokument. Varje dokument är en fil och den kan innehålla en eller flera sidor. För att skapa ett nytt tomt dokument gör du så här:

- 1 Klicka på fliken **Arkiv** (File) i menyfliksområdet.
- **2** Välj **Nytt** (New) på menyn till vänster i fönstret.

*För att snabbt skapa ett nytt tomt dokument kan du trycka på Ctrl+N.*

**3** Klicka på **Tomt dokument** (Blank document).

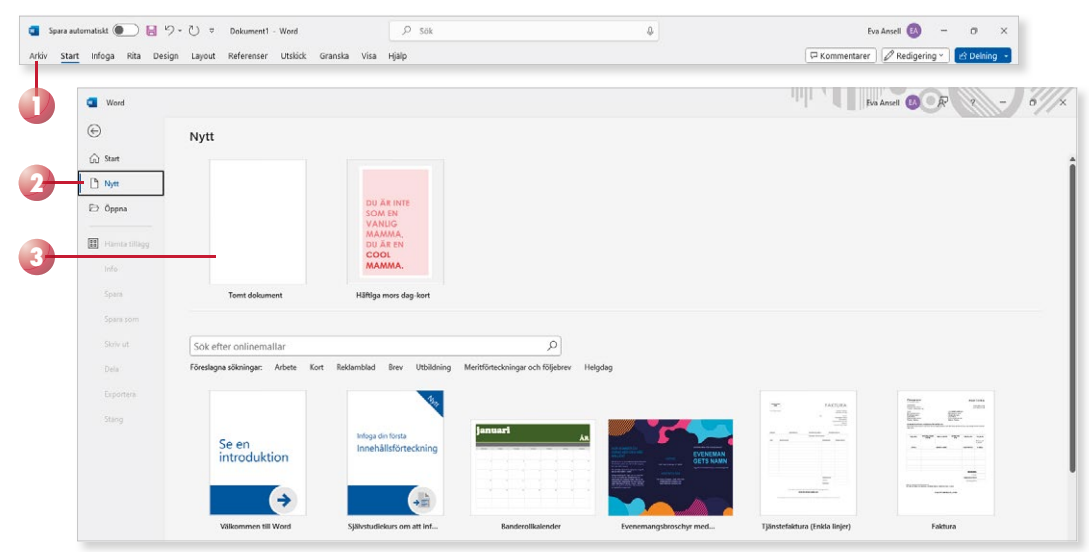

Det nya dokumentet kommer att få de standardinställningar som finns i alla tomma dokument som skapas, till exempel standardmarginaler och teckensnitt.

När du skriver text behöver du inte fundera på när du ska börja på ny rad. Programmet radbryter automatiskt när det behövs och skapar även nya sidor.

När du vill skapa ett nytt stycke trycker du på **Retur**. Insättningspunkten flyttas till nästa rad och du kan skriva text i ett nytt stycke. Du kan även infoga en radbrytning med **Skift** +**Retur**, vilket innebär att insättningspunkten flyttas ner till nästa rad, men fortfarande i samma stycke.

## Vad är ett stycke?

Ett stycke kan vara hur långt eller kort som helst. Om du skriver 15 sidor text, utan att trycka på **Retur** en enda gång, skapar du ett långt stycke. Om du skriver ett ord och därefter trycker på Retur har du också skapat ett stycke. Du kan även skapa helt tomma stycken genom att trycka på **Retur** utan att skriva någon text.

Med andra ord skapas ett nytt stycke varje gång du trycker på tangenten **Retur**. Eftersom Word radbryter texten automatiskt när insättningspunkten är i slutet av en rad, ska du aldrig trycka på **Retur** bara för att byta rad. Du ska endast trycka på **Retur** när du verkligen vill skapa ett nytt stycke. På bilden ser du ett dokument med tre stycken (rubriken och två textstycken).

Violas Handelsträdgård

Anna Andersson grundade företaget Violas Handelsträdgård 2014. Namnet Viola kommer från Annas mormor, det var också därifrån Anna fick sitt stora intresse för blommor och trädgårdar.

Från början var det bara Anna och hennes man som drev handelsträdgården

De började med en liten butik där de under sommaren sålde olika plantor, sedan växte företaget och de säljer numera det mesta som behövs för både små och stora trädgårdar.

Varför är det här så viktigt då? Jo, om du i efterhand vill redigera dokumentet är det svårare att få snygga radbrytningar om du har radbrutit texten manuellt.

Varje stycke har dessutom sin egen formatering. För att skapa enhetliga dokument som är snyggt formaterade är det viktigt att använda olika stycken för olika rubriknivåer och olika typer av brödtext.

*Du kan även skapa nya dokument baserade på mallar som fi nns på din dator eller på Microsofts webbplats.*

## Visa dolda tecken

För att kontrollera hur många stycken det finns i texten kan du visa dolda tecken, tecken som inte skrivs ut, till exempel blanksteg och styckebrytningar.

• Visa fliken **Start** och klicka på **Visa alla** (Home, Show/Hide 1) i gruppen **Stycke** (Paragraph) för att visa eller dölja dolda tecken.

När du visar alla tecken visas varje blanksteg som en liten punkt, stycke brytningar visas med ett stycke tecken,  $\P$ , och radbrytningar visas med en liten böjd pil,  $\leftrightarrow$ , vilket du ser i sista stycket.

Vill du ha ett större mellanrum mellan vissa stycken kan du infoga flera styckebrytningar, genom att trycka på Retur flera gånger. Insättnings-

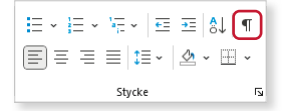

#### Violas Handelsträdgård

Anna Andersson grundade företaget Violas Handelsträdgård 2014. Namnet Viola kommer från Annas mormor, det var också därifrån Anna fick sitt stora intresse för hlommor och träddårdar

Från början var det bara Anna och hennes man som drev handelsträdgården.

De började med en liten butik där de under sommaren sålde olika plantor, sedan växte företaget och de säljer numera det mesta som behövs för både små och stora trädgårdar.

punkten flyttas ner en rad i taget. Vill du i stället infoga flera rader i samma stycke trycker du på **Skift** +**Retur** för att infoga radbrytningar.

Varje stycke respektive radbrytning hanteras som ett vanligt tecken, vilket innebär att om du tar bort tecknet försvinner stycke/radbrytningen.

## Radera felskrivning

Upptäcker du att du precis har skrivit fel kan du trycka på **Backsteg**. Varje gång du trycker på **Backsteg** raderas tecknet till vänster om insättnings punkten. När du har raderat det som var fel, kan du fortsätta att skriva text.

Genom att klicka med musen kan du flytta insättningspunkten i dokumentet. Placerar du insättningspunkten till vänster om tecknet du vill radera kan du trycka på Delete. Infogar du mer text flyttas eventuell eft erföljande text framåt.

## **Övning 1 – Skriva text**

Skriv följande text i ett tomt dokument:

Mitt första dokument

Under den här kursen kommer jag att få lära mig att använda ordbehandlingsprogrammet Word. Jag kommer att få skapa olika dokument till det fiktiva företaget Violas Handelsträdgård och på så sätt lära mig olika funktioner i programmet.

Violas Handelsträdgård har sin huvudbutik i Stockholm och två mindre butiker belägna i Södertälje respektive Uppsala (Syd och Nord).

Låt dokumentet vara öppet.

## Automatiska funktioner vid inskrift

## Automatisk stavningskontroll

När du skriver text kommer den automatiska stavningskontrollen att kontrollera om orden är rättstavade. De ord som inte finns i ordlistan visas med en röd vågig understrykning.

Om du högerklickar på ett markerat ord visas en snabbmeny där Word presenterar ett eller flera förslag på hur ordet kan stavas. Välj önskat ord för att ersätta det felstavade ordet.

#### Automatisk grammatikkontroll

Word upptäcker även vissa grammatiska fel. Den grammatiska kontrollen kontrollerar att du skriver på rätt sätt när det gäller

 interpunktion, ordföljd, skiljetecken etcetera. Den text som inte överensstämmer med de grammatiska reglerna, visas med en blå dubbel understrykning.

Om du högerklickar på markeringen visas en snabbmeny med förslag på förändring tillsammans med en kommentar av grammatik regeln.

## Autokorrigering

Det finns en inbyggd autokorrigering i programmet, vilket innebär att Word känner av vissa fel och rättar till dem omedelbart. Word känner till exempel av när du påbörjar ett nytt stycke eller en ny mening efter en punkt. Om du i sådana lägen glömmer att skriva stor bokstav rättar Word det automatiskt åt dig.

Vissa ord som du stavar fel rättas automatiskt och om du skriver en webbadress görs den automatiskt om till en hyperlänk.

När du pekar på den korrigerade texten visas en linje under den. Om du pekar på linjen visas knappen **Alternativ för autokorrigering** ( AutoCorrect Options). Du kan klicka på knappen för att visa de olika alternativen som finns för autokorrigeringsfunktionen.

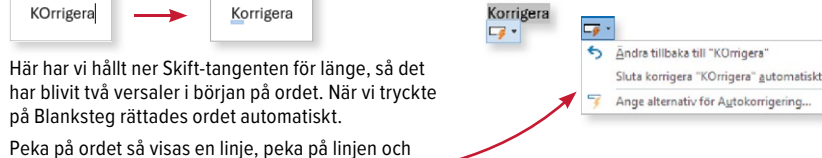

klicka sedan på knappen så visas en meny med olika alternativ.

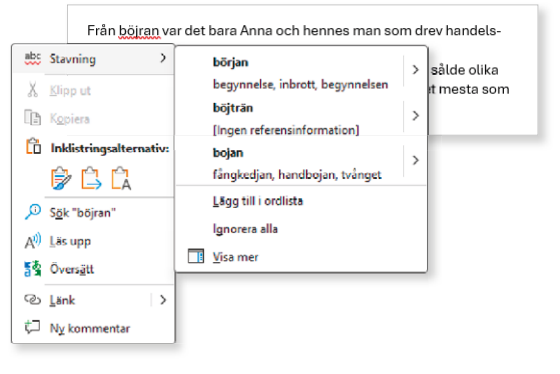

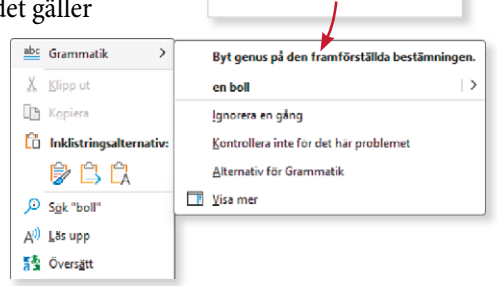

Vi ska sparka ett boll tillsammans.

## SPARA DOKUMENT

Vänj dig vid att spara dina dokument direkt när du skapar dem, spara sedan med jämna mellanrum. Skulle oturen vara framme och det till exempel blir strömavbrott, förlorar du i så fall bara de ändringar du gjort sedan den senaste gången du sparade. Är funktionen för återskapning aktiverad, har du dock oftast möjlighet att återskapa en del av ditt arbete.

## Spara dokument

För att spara ditt arbete första gången, innan dokumentet har fått ett namn, gör du så här:

**1** Klicka på fl iken **Arkiv** och välj **Spara som** (File, Save As).

Väljer du **Spara** (Save) visas ändå fönstret **Spara som** (Save As), eftersom filen inte har fått något namn ännu.

**2** Klicka på **Senaste** (Recent). Till höger visas dina fästa mappar och de senast använda mapparna. Klicka på någon av dem för att spara dokumentet i den mappen.

*Är du inloggad med ett Microsoft-konto kan du spara fi len på OneDrive och kan då aktivera funktionen för att spara automatiskt. Du kommer då åt fi len från vilken dator som helst via internet.*

*Du kan även klicka på knap pen Spara (Save) i verktygsfältet Snabbåtkomst (Quick Access).*

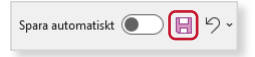

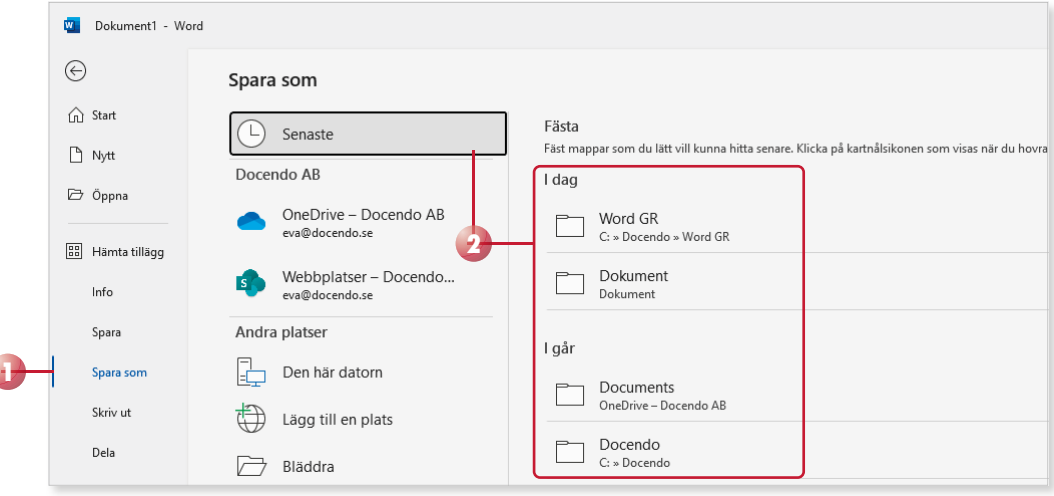

Visas inte önskad mapp markerar du **Den här datorn** (This PC) och klickar dig fram till önskad mapp, och/eller enhet (till exempel hårddisk, nätverksenhet eller usb-minne).

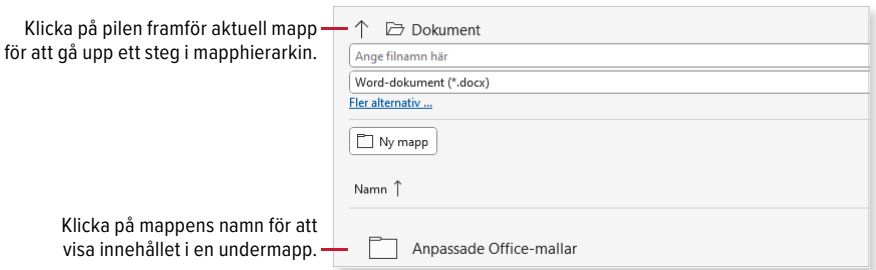

*Du kan inte använda följande tecken i filnamnet:* 

Spara automatiskt (

- **3** Skriv önskat filnamn i rutan högst upp.
- **4** Klicka på **Spara** (Save). *< > ? [ ] / \ " : \* | Word lägger automatiskt*  **3 4**  $t$ *ill filnamnstillägget* docx. *Filnamnstillägget visas inte*   $\rightarrow C$  > Docendo > Word GR alltid, i fillistor med detalje-Inbjudan *rad visning anges i stället*  Spara Word-dokument (\*.docx) *fi ltypen i klartext, Microsoft*  Fler alternativ ... **Word-dokument (Microsoft** Ny mapp *Word Document).*Namn T Ändrad den Spara som  $\times$  $\rightarrow$ << Doce... > Word GR Sök i Word GR  $\circ$ Ċ ™≡ Använda komposten - Lösning Ordna  $\star$ Ny mapp  $\equiv$  $\bullet$ Vill du inte söka efter önskad mapp direkt på Namn Senast ändrad **Typ**  $\triangle$  Start fliken klickar du här för att öppna dialogrutan Använda komposten - Lösning 2024-03-15 13:16 Microsoft Word-**Al** Galleri Spara som (Save As). Använda komposten 2024-03-11 11:32 Microsoft Word-Du kan även klicka på Bläddra (Browse) på fliken Eva - Personligt 2024-03-11 11-34 Att anlägga en gräsmatta Microsoft Word-Arkiv (File) för att direkt öppna dialogrutan. Beställning växthusutrustning - L... 2024-03-15 11:58 Microsoft Word-**B** Skrivhord I rutan Filnamn (File name) föreslår Filnamn: Inbiudan programmet ett filnamn som baseras på Filformat: Word-dokument första raden i aktuellt dokument. Författare: Eva Ansell Taggar: Lä<mark>gg till en tagg</mark> □ Spara miniaty Avbryt  $\sim$  Dölj mappar Verktyg Spara

När du har sparat dokumentet och gett det ett namn, räcker det att klicka på **Spara** (Save) i verktygsfältet Snabbåtkomst (Quick Access) för att spara det med samma namn. Du kan även välja **Spara** (Save) på fliken **Arkiv** (File).

När dokumentet är sparat kan du avsluta programmet och stänga av datorn om du vill. Nästa gång du vill arbeta med samma dokument kan du öppna det och fortsätta där du slutade.

## Spara med nytt namn/på annan plats

När du väljer kommandot **Spara** (Save) sparas dokumentet med samma namn som tidigare. Detta innebär att den tidigare versionen skrivs över.

Vill du spara ett dokument med nytt namn, eller på annan plats, klickar du på fliken **Arkiv** och väljer **Spara som** (File, Save As). Ange ett nytt filnamn och/eller en annan plats och klicka på **Spara** (Save). Du skapar då en kopia av dokumentet.

Har du öppnat ett dokument som är skapad i en tidigare version eller i ett annat program, väljer du detta kommando för att spara dokumentet i det nya formatet.

## WORD Grunder

I Word kan du utnyttja färdiga mallar och Office-teman för att skapa snygga och professionella dokument. I boken beskriver vi de viktigaste funktionerna för att du ska kunna arbeta effektivt. Vi tittar på hur du redigerar, stavningskontrollerar och formaterar text, hur du använder formatmallar, dokumentmallar och teman samt hur du skapar och formaterar tabeller. Du kommer även få lära dig att infoga bilder och att anpassa dem så att layouten blir snygg, samt att infoga sidhuvud och sidfot i dokumentet.

Till boken hör många övningar i varierande svårighetsgrad. Filerna till dessa laddar du ner utan kostnad från vår webbplats docendo.se, där finns även lösningsförslag till övningarna i pdfformat. Boken fungerar även utmärkt för dig som har engelsk version, då läromedlet har kompletterats med de engelska kommandona.

*Vår serie Inspira är grund- och fördjupningsböcker där du steg för steg får lära dig viktiga funktioner i programmen. Teoridelar varvas med övningar och böckerna fungerar både för lärarledd undervisning och självstudier.*

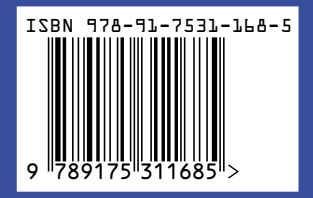

**DOC&UDO**